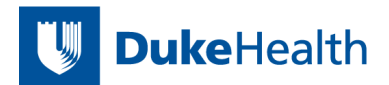

# **Duke Primary Care Quick Reference Guide for Scheduled, Chargeable Telephone Visits**

\*\*\* Telephone Visit (chargeable) should be utilized by MD/APPs only and are used to replace in-person visits. These cannot be created by the provider. They must be scheduled and arrived by the front desk or triage staff.

Other clinical staff will not have the security to close these encounters. If they have begun using this visit type they will need to route the encounter to a MD/APP for closing.

\*\*\*Telephone Call (no charge) and internal Communication encounters should continue to be used as they have previously.

# Patients:

- Are registered Duke patients with working telephone number(s)
- Meet clinical criteria for a phone visit (i.e., no hands-on interaction) or would benefit from use of phone.

# Providers/Clinicians:

- Will be available to all DPC providers
- Should conduct telephone visits in private space with limited noise or distractions, compliant w/ HIPAA
- Ask the patient to provide two-patient identifiers to verify the patient's identity (i.e. name, DOB)

#### **Scheduling Workflow:**

There are three ways that patients can be scheduled for a telephone visit.

- 1. A triage nurse or provider may decide based on a MyChart Message or Patient Call that the patient needs to be scheduled for a telephone visit.
- 2. A patient may call and request a telephone visit.
- 3. Providers may request that a current office visit on their schedule be changed to a Chargeable telephone encounter. Providers are encouraged to review their schedules a day or two in advance. Patients who should not be seen in the office can be rescheduled for a later date or the visit can be changed to a telephone visit.

For the  $3<sup>rd</sup>$  scenario above, here is how you communicate with the front desk that the visit needs to be changed from an Office Visit to a Telephone visit:

1. Click the Notes tab above the multiprovider schedule. (In the Schedule screen, not the Home screen).

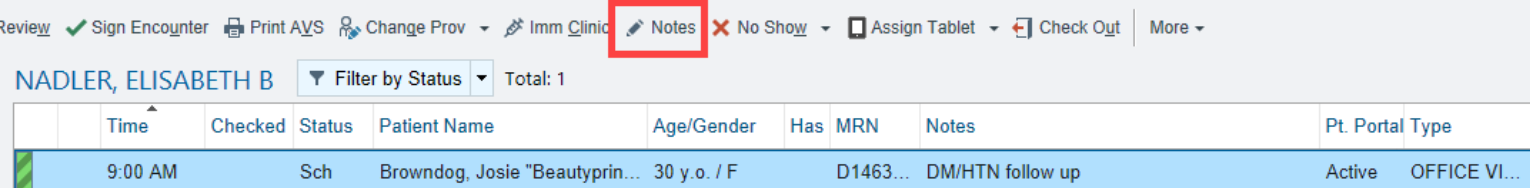

# 2. In box, type date of request, what is needed and your initials:

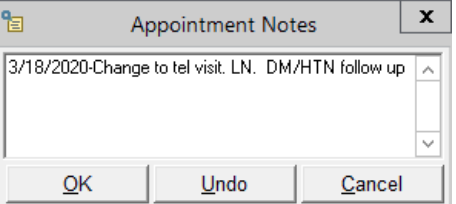

03/20/2020

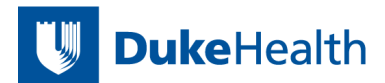

3. You will now see this in Notes column on your schedule.

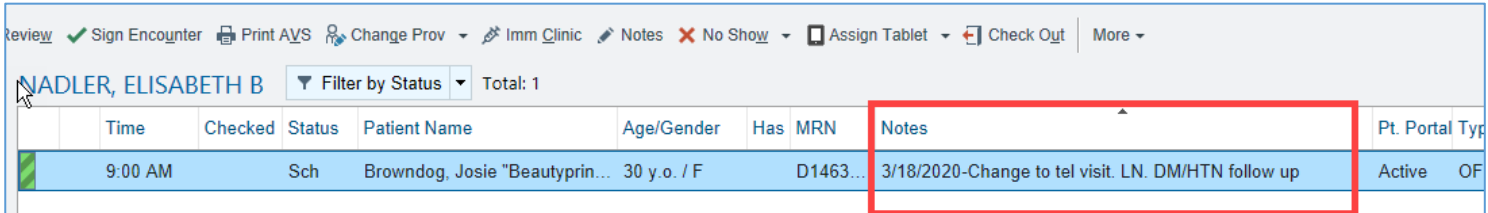

4. The schedulers and triage staff can see this on their view as well and can make the change. Once they have made the change, they will put the date they made the change, "Done" and their initials. Once the visit has been converted from an Office to a Telephone Visit, you will see it on the schedule in the column called "Type"

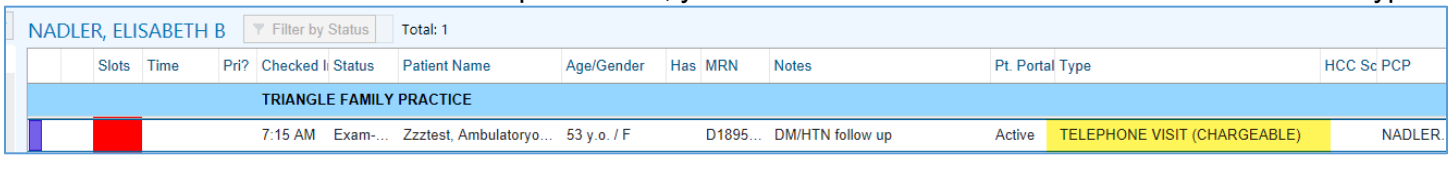

**Documentation:** At the time of the visit, open the encounter as you would a regular office visit encounter. The patient's telephone number is easily available in Storyboard. If the patient has already been arrived by the front desk, you will go directly into the Telemedicine encounter. If they have not been arrive, you will land in Precharting. Just click the Start the Visit, and you're good to go.

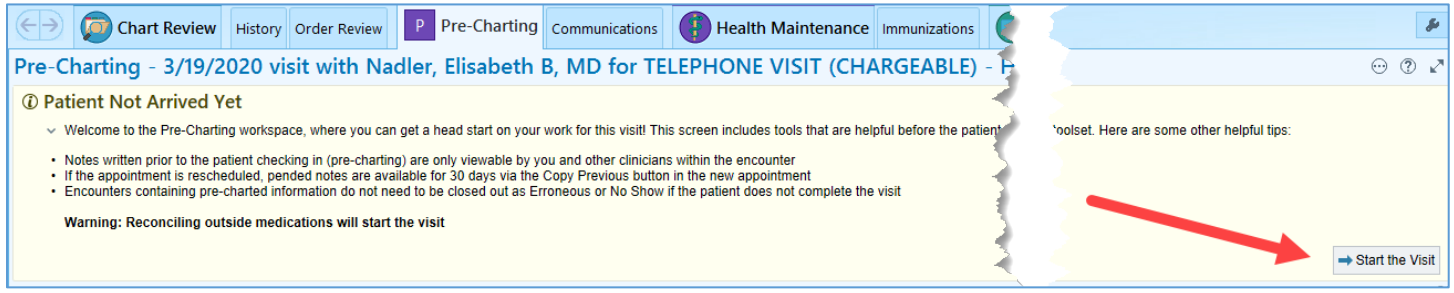

The Telemedicine encounter has all of the regular elements of an office visit, but they are in one tab. (We are still working on pinning the note to the sidebar.)

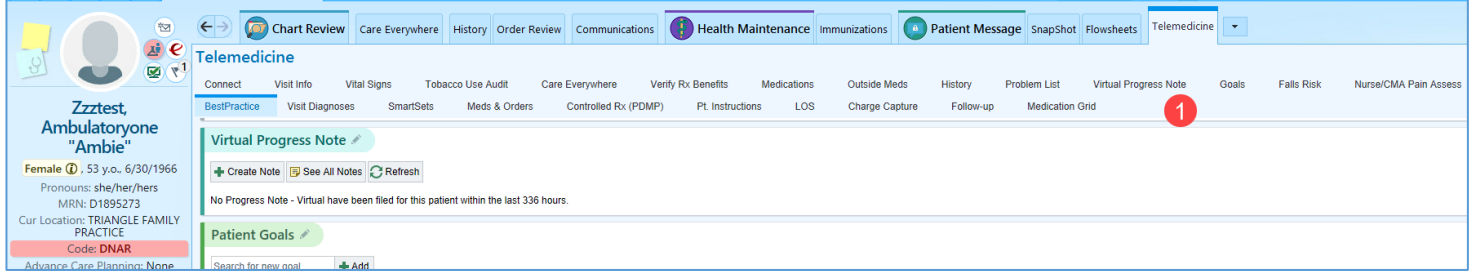

As the provider, you should enter the Reason For Visit/Call in the Visit Info section, any vitals the patient is able to report.

At this time, the Progress Note needs to be launched for each encounter and is called "Virtual Progress Note". (Shown as 1 above).

03/20/2020

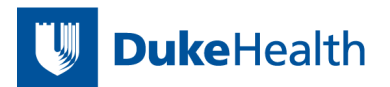

In your progress note, you now have two new templates to choose from:

.XTELEPHONECHARGEABLESOAP –this template is to use for all established patients who do not have respiratory symptoms that require COVID-19 evaluation. It is a standard SOAP note that has been adiusted to include telephone encounter requirements and physical exam portion has been removed. It has synonyms that can be used instead: .TELEPHONECHARGEABLESOAPNOTE or .SOAPNOTETELEPHONECHARGEABLE

Please read through the template the first time you use it to be sure you understand the telephone encounter pieces. All of the elements of the previously rolled out telephone visit consent are included in the template.

The second template is for you to use for any patient where you need to evaluate for possible COVID-19. It is .COVID19PROVIDERTELEPHONENOTEPRIMARYCARE and will walk you through the documentation and orders for COVID-19 rule out.

Document as usual. If you have completed all of the usual elements and you can't close the encounter, the most likely reason is because the appointment has not been arrived. Have your clinical staff work with the front desk to get this completed.

# **Billing:**

To bill for this encounter, you do not need to put anything in the LOS.

Go to Charge Capture and follow the steps below to charge for the telephone call. There are other possible charges that we may be able to use, but for now, just use the time based charges shown below.

It is still always best in Charge Capture to click the words, not the check box to make sure that the charge is associated with your primary diagnosis.

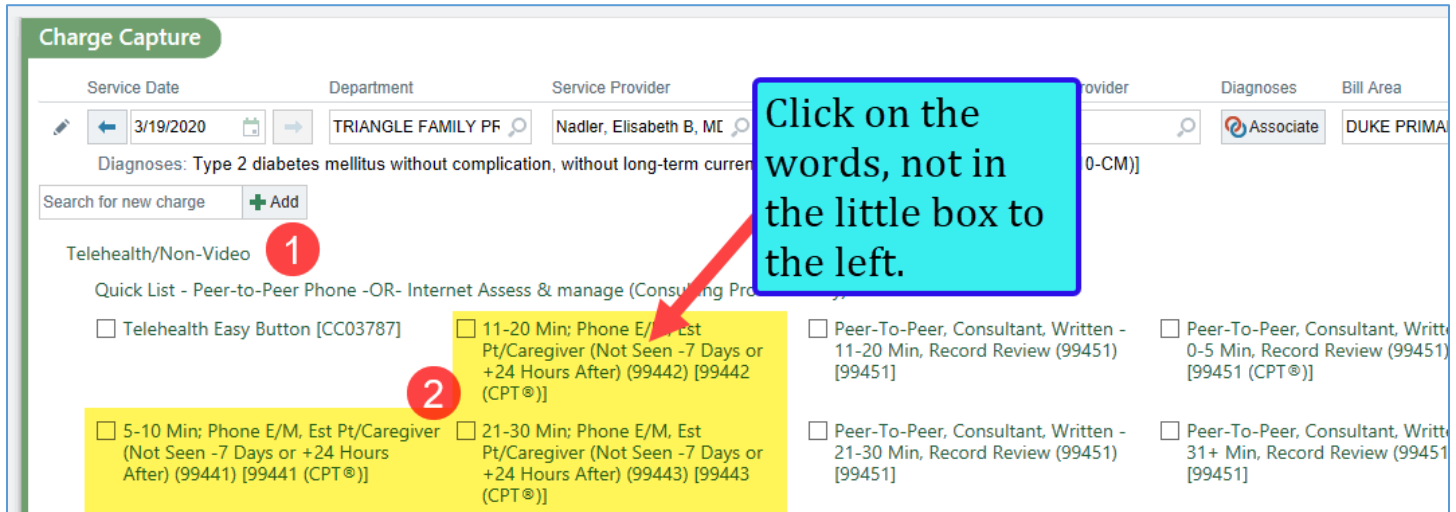

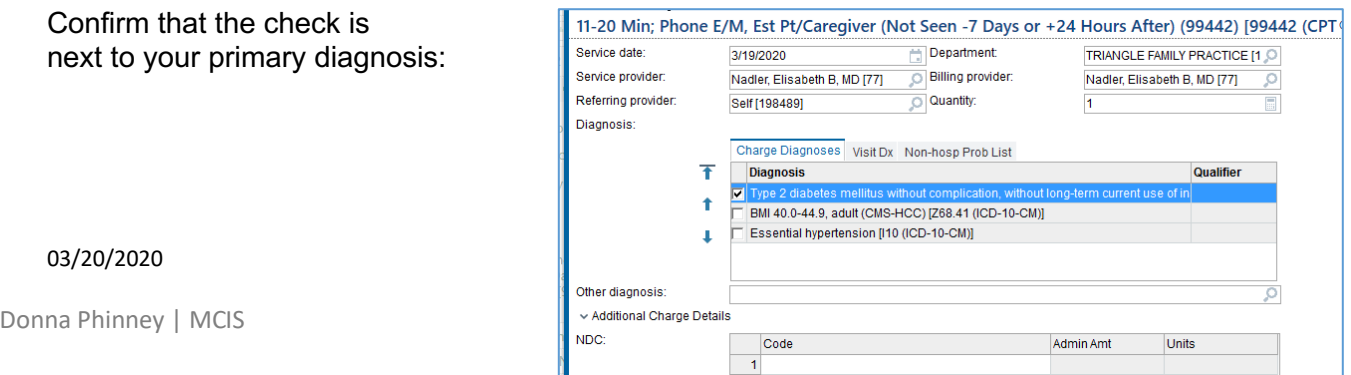